# **SKIDMORE COLLEGE Current Students Ordering an Official Transcript (How-to)**

#### **1. Log In**

Go to Student System Login using your favorite browser and login using your Skidmore username and password.

# **2. Official Transcript Request**

Click Student Records, from Student Profile section list click the **Official Transcript Request** link.

## **3. Initiate Official Transcript Order**

You will be forwarded to a secure website called Student Self-Service Site. Click on **Order a Transcript** link at the bottom of the page. Also notice the link, View the status of your transcript order to track your transcript request.

#### **4. Read Instructions**

Please read all instructions before beginning your transcript request. Once you have read the instructions, click the green **ORDER TRANSCRIPT(S)** button. Also at the bottom is a View Transcript Order Status link, to track the order.

## **5. Enter Personal Information**

**A.** Enter your personal information. For the name fields it **MUST BE your LEGAL FIRST and LAST NAME** (DO NOT enter your preferred first name), otherwise you will get a message that the System cannot find you. **B.** Your **Skidmore Id**, should have automatically populated in the **Student Id field**.

**C.** Enter **your contact information** according to the instructions provided on the screen; click **Continue**.

## **6. Transcript and Delivery Details – Who are you sending your transcript to?**

Select **the recipient**. If you are sending to **College or University**, select the College. For **Department,** if not listed, select **Not in List and type in the Department**, otherwise select the appropriate department. Click **Continue**.

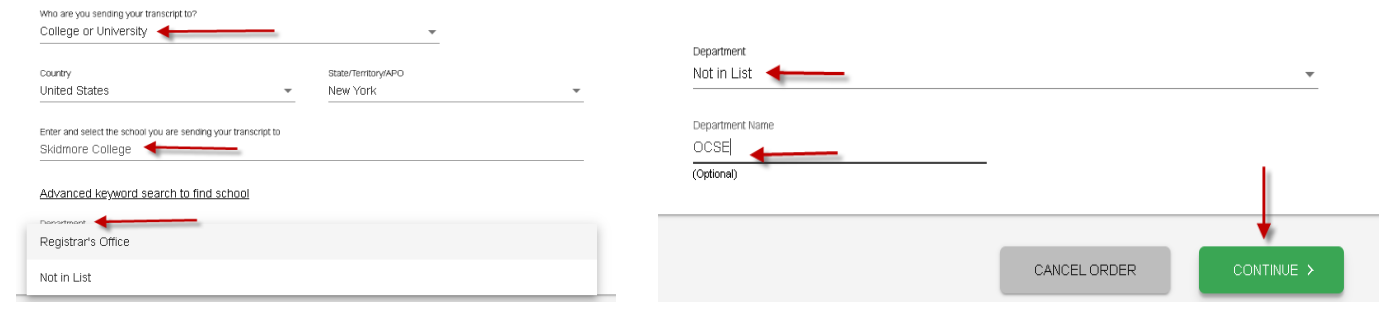

# **7. Transcript and Delivery Details – Processing Details and Delivery Information**

**When do you want your transcripts processed,** select **Current Transcript- Process As Is** to send it now**. How do you want your transcript** (delivery option of Electronic or Mail). During this step you will have *the option to upload additional document(s), if applicable*. Once completed, click **Continue**.

### **8. Recipient Delivery Information**

The recipient's delivery information will display. If sending **to College or University** and the Department was **Not In List**, you will need to provide the recipients email address. Otherwise, please review to make sure it is correct before hitting the **Add to Cart** button.

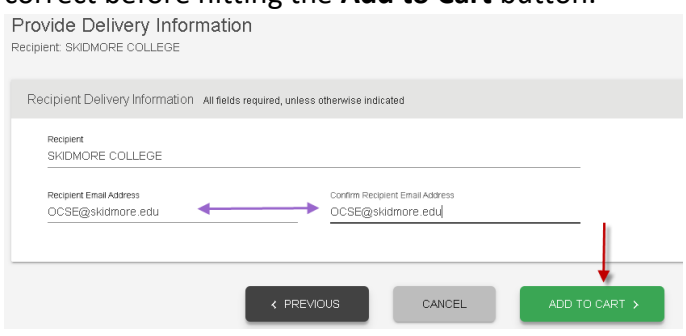

#### **9. Pending Order Details**

At this time you can *edit or remove the recipient or add another recipient*. To add another recipient click on the **ADD RECIPIENT** button. If you add another recipient it will loop you back to steps 6 and 7 as to when you want it sent and to whom. If you are finished click **CHECKOUT**.

#### **10. Pop-up message box**

Once you see the Pop-up message box stating that the application will close in 2 minutes. Click **OK**. Your request has been completed successfully

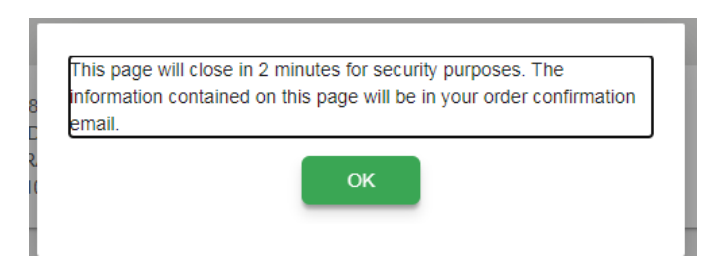

**Note: Once your request has been submitted you will receive one email, a survey/order confirmation and a link to track the progress of your request. Once the transcript has processed, you will receive an email that the transcript was sent and then another email when the recipient retrieves the transcript from Clearinghouse.**